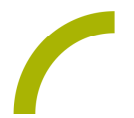

## Communicator 5 **Zeige das Bild!**

**Vielleicht wollen Sie nach dem Sommerurlaub gemeinsam Urlaubsfotos ansehen? Kombinieren Sie doch die Berichte über die Urlaubserlebnisse mit einer kleinen Übung zur Ansteuerung der Kommunikationshilfe! Spielerisch müssen zunächst alle Stempel vom Bild entfernt werden, bevor es dann gemeinsam betrachtet werden kann. Auf diese Weise kann die Ansteuerung der Kommunikationshilfe über den gesamten Bildschirm trainiert werden. Aber Achtung: Es geht erst weiter, wenn wirklich alle Stempel entfernt wurden – schummeln nicht möglich!**

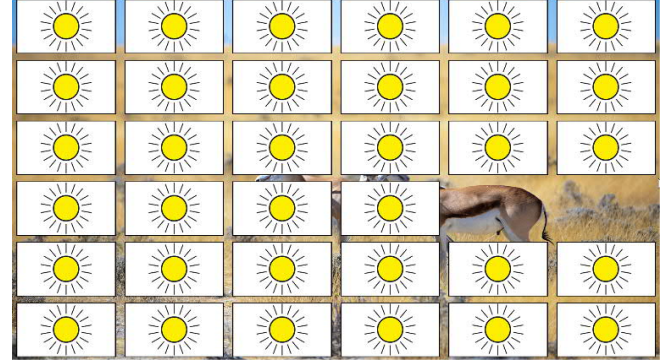

Wir stellen Ihnen ein Seitenset für den C5 zur Verfügung, in das Sie drei Bilder einfügen können, die durch 36 Stempel verdeckt sind. Die Reihenfolge spielt beim Aufdecken keine Rolle. So kann das gezielte Ansteuern oder auch das Fokussieren bei der Verwendung einer Augensteuerung trainiert werden.

**Import der Datei mit Communicator 5 – so geht's:**

- · Da es sich um eine ZIP-Datei handelt, müssen Sie diese zunächst entpacken: Doppelklick, dann: "*Alle Dateien extrahieren", "weiter", "weiter", "fertig stellen*".
- · Speichern Sie die Datei auf einen USB-Stick, verbinden Sie diesen mit dem Gerät, auf dem das Seitenset genutzt werden soll und wählen in der automatischen Wiedergabe *"Ordner öffnen, um Dateien anzuzeigen".*
- · Klicken Sie hier auf das Seitenset, die Seite öffnet sich dann automatisch.
- · Wechseln Sie in das Assistenzmenü des Communicator 5, von dort in den Bearbeitungsmodus (Rechtsklick, "Seitenset bearbeiten") und wählen Sie den Dateipfad: *Datei ->Speichern unter*
- · Wählen Sie als Speicherort: *Dokumente -> Communicator 5 -> Ihren Nutzernamen → Meine Seitensets*

**Verknüpfen Sie die Oberflächen mit Ihrer Startseite**

- · Verlassen Sie den Bearbeitungsmodus (drücken Sie dazu das blaue Dreieck oder F5).
- · Sobald die Benutzeroberfläche erscheint, wechseln Sie ins Assistenzmenü (Rechtsklick) und wählen *"Startseite bearbeiten", "Seitensets hinzufügen", "Meine Seitensets".*
- · Markieren Sie das importierte Seitenset und wählen "*Zur Startseite hinzufügen*".

Schließen Sie das Assistenzmenü mit "X". Das war's!

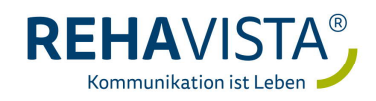

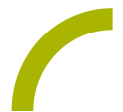

**Einfügen der individuellen Inhalte**

- · Starten Sie die Oberfläche und wechseln Sie in den Bearbeitungsmodus (Rechtsklick -> *"Seitenset bearbeiten*")
- · Führen Sie am linken Bildrand in der Seitenliste einen Rechtsklick auf der ersten Seite aus
- · Wählen Sie in dem sich öffnenden Fenster *"Seiteneigenschaften"* und gehen Sie dann zum Reiter *"Hintergrund"*
- · Klicken Sie hier bei Bild auf *"durchsuchen"* und navigieren Sie dann zu dem gewünschten Bild

Tipp: Halten Sie die Fotos auf einem USB-Stick bereit und fügen Sie diese von dort ein:

- · Wählen Sie das Bild mit *"Öffnen"* aus und bestätigen Sie dann mit *"OK".*
- · Wiederholen Sie diese Schritte ebenfalls für die Lösungsseite, sowie für die weiteren beiden Spieletappen.

Tipp: Navigieren Sie in der Seitenliste auch auf die drei eingerichteten Pop-Ups und passen Sie die Vorschau auf dem Feld in der Mitte ebenfalls an. Hierzu nutzen Sie bitte die Funktion *"Bild einfügen"* unter "*Auswahl und Inhalt"* am oberen linken Bildrand, nachdem Sie das Feld mit der Maus einmal angeklickt haben.

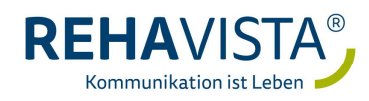